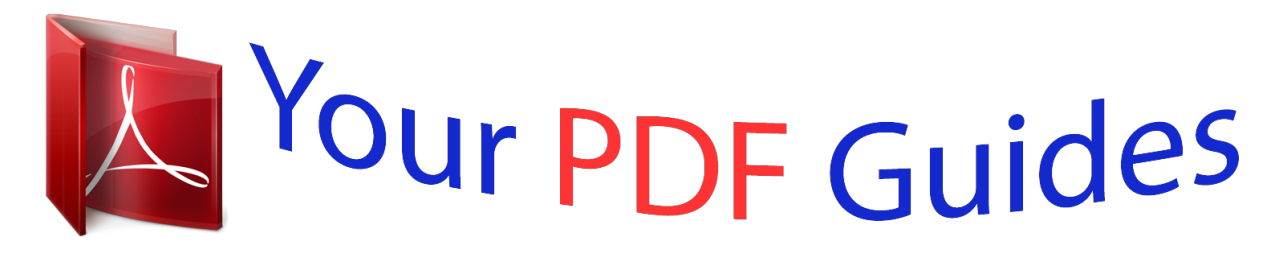

You can read the recommendations in the user guide, the technical guide or the installation guide for ROLAND GW-8. You'll find the answers to all your questions on the ROLAND GW-8 in the user manual (information, specifications, safety advice, size, accessories, etc.). Detailed instructions for use are in the User's Guide.

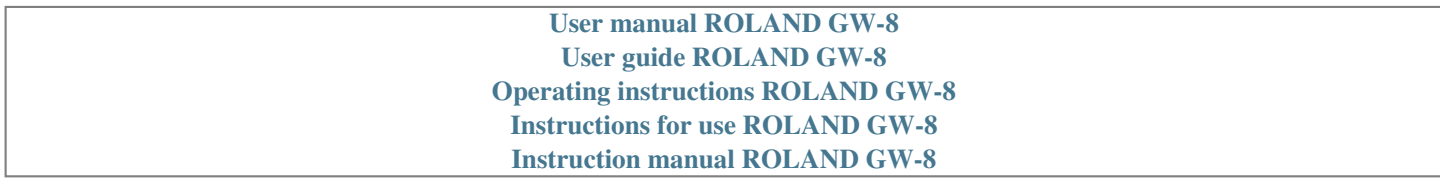

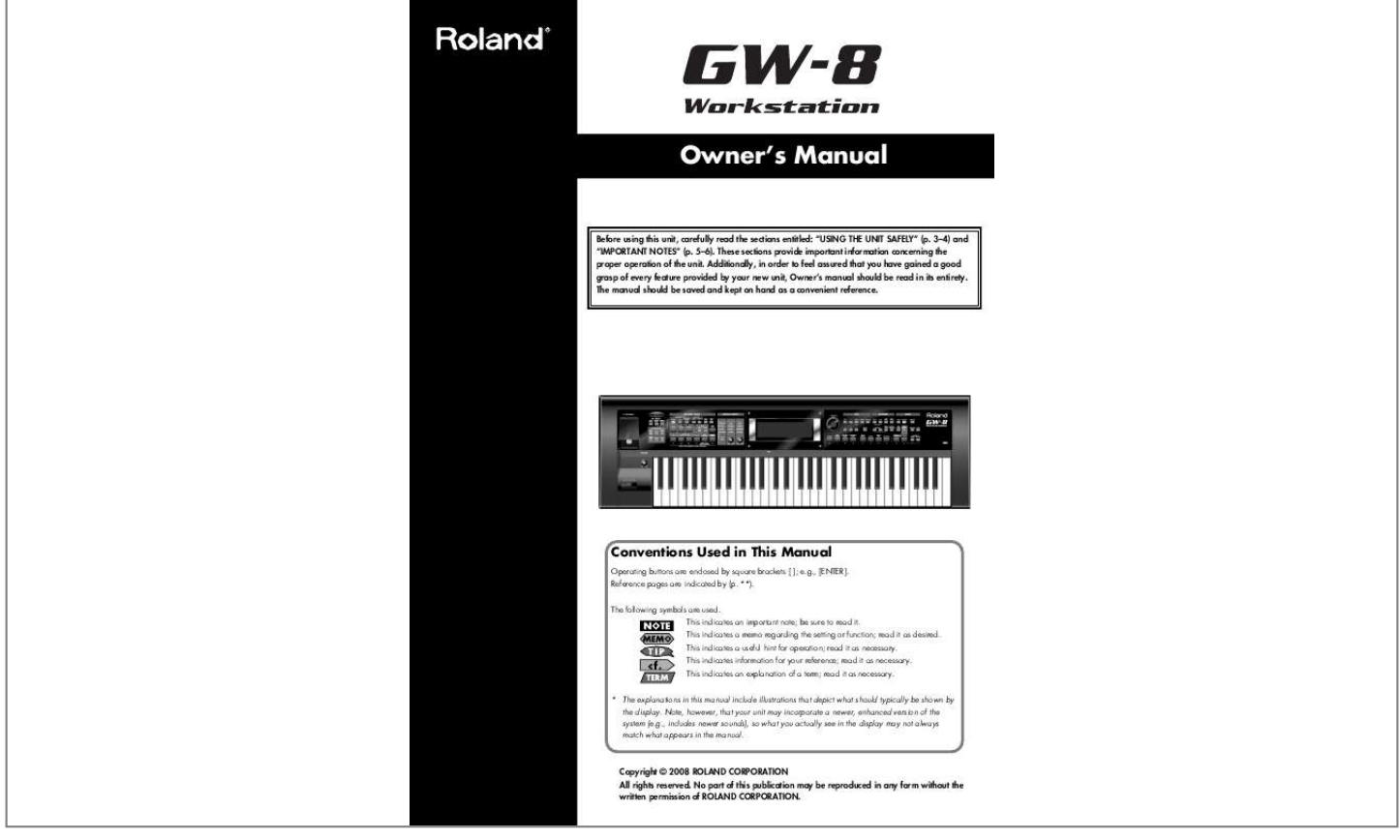

[You're reading an excerpt. Click here to read official ROLAND GW-8](http://yourpdfguides.com/dref/3352308) [user guide](http://yourpdfguides.com/dref/3352308) <http://yourpdfguides.com/dref/3352308>

## *Manual abstract:*

*56). @@@@@@Reference pages are indicated by (p. \*\*). The following symbols are used. This indicates an important note; be sure to read it. This indicates a memo regarding the setting or function; read it as desired. This indicates a useful hint for operation; read it as necessary. This indicates information for your reference; read it as necessary. This indicates an explanation of a term; read it as necessary. \* The explanations in this manual include illustrations that depict what should typically be shown by the display.*

*Note, however, that your unit may incorporate a newer, enhanced version of the system (e.g., includes newer sounds), so what you actually see in the display may not always match what appears in the manual. 202 Copyright © 2008 ROLAND CORPORATION All rights reserved. No part of this publication may be reproduced in any form without the written permission of ROLAND CORPORATION.*

*For the U.K. IMPORTANT: THE WIRES IN THIS MAINS LEAD ARE COLOURED IN ACCORDANCE WITH THE FOLLOWING CODE. BLUE: NEUTRAL BROWN: LIVE As the colours of the wires in the mains lead of this apparatus may not correspond with the coloured markings identifying the terminals in your plug, proceed as follows: The wire which is coloured BLUE must be connected to the terminal which is marked with the letter N or coloured BLACK. The wire which is coloured BROWN must be connected to the terminal which is marked with the letter L or coloured RED.*

*Under no circumstances must either of the above wires be connected to the earth terminal of a three pin plug. USING THE UNIT SAFELY Used for instructions intended to alert the user to the risk of death or severe injury should the unit be used improperly. Used for instructions intended to alert the user to the risk of injury or material damage should the unit be used improperly.* \* Material damage refers to damage or other adverse effects caused with respect *to the home and all its furnishings, as well to domestic animals or pets. The symbol alerts the user to important instructions or warnings.The specific meaning of the symbol is determined by the design contained within the triangle. In the case of the symbol at left, it is used for general cautions, warnings, or alerts to danger. The symbol alerts the user to items that must never be carried out (are forbidden). The specific thing that must not be done is indicated by the design contained within the circle. In the case of the symbol at left, it means that the unit must never be disassembled.*

*The symbol alerts the user to things that must be carried out. The specific thing that must be done is indicated by the design contained within the circle. In the case of the symbol at left, it means that the powercord plug must be unplugged from the outlet. · Do not open (or modify in any way) the unit or its AC*

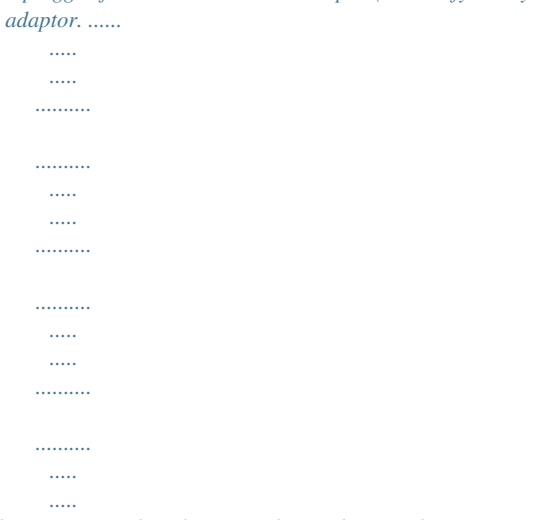

*003 002c 008c · Do not attempt to repair the unit, or replace parts within it (except when this manual provides specific instructions directing you to do so). Refer all servicing to your retailer, the nearest Roland Service Center, or an authorized Roland distributor, as listed on the "Information" page. ........*

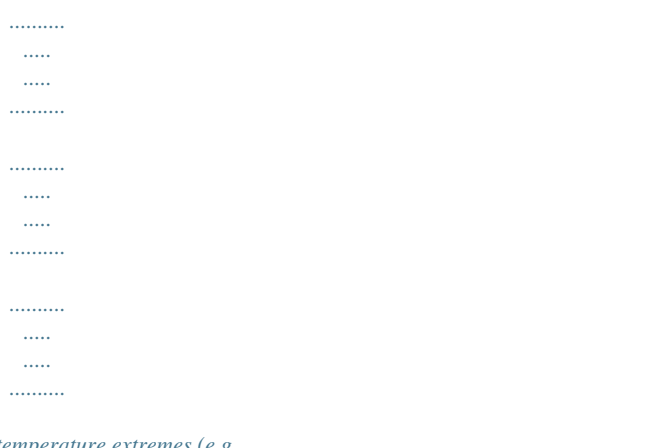

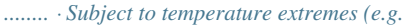

*, direct sunlight in an enclosed vehicle, near a heating duct, on top of heat-generating equipment); or are · Damp (e.g., baths, washrooms, on wet floors); or are · Humid; or are · Exposed to rain; or are · Dusty; or are · Subject to high levels of vibration. ..*

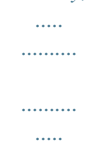

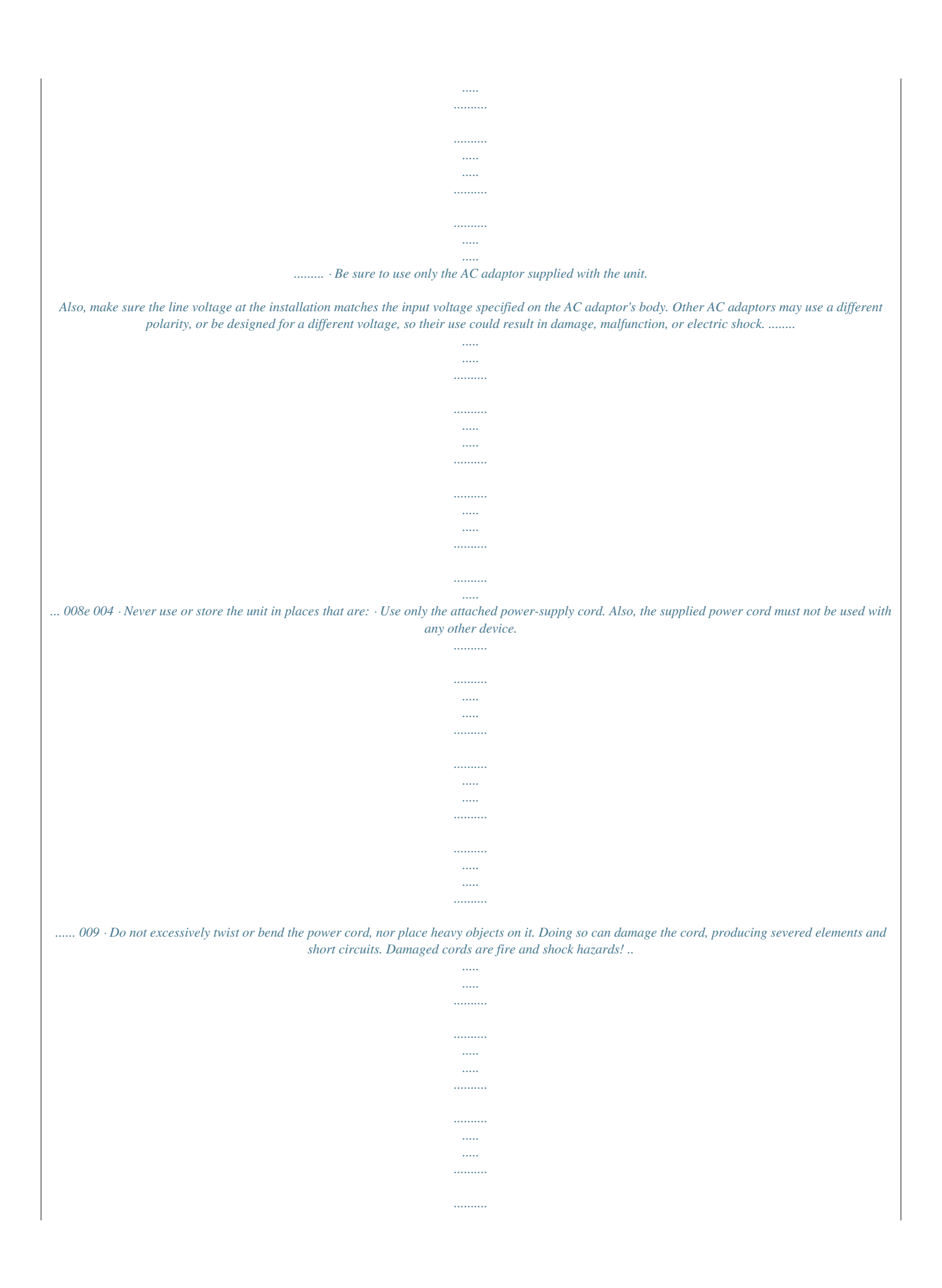

*..... .....*

*.... · This unit, either alone or in combination with an amplifier and headphones or speakers, may be capable of producing sound levels that could cause permanent hearing loss. Do not operate for a long period of time at a high volume level, or at a level that is uncomfortable. If you experience any hearing loss or ringing in the ears, you should immediately stop using the unit, and consult an audiologist. ...*

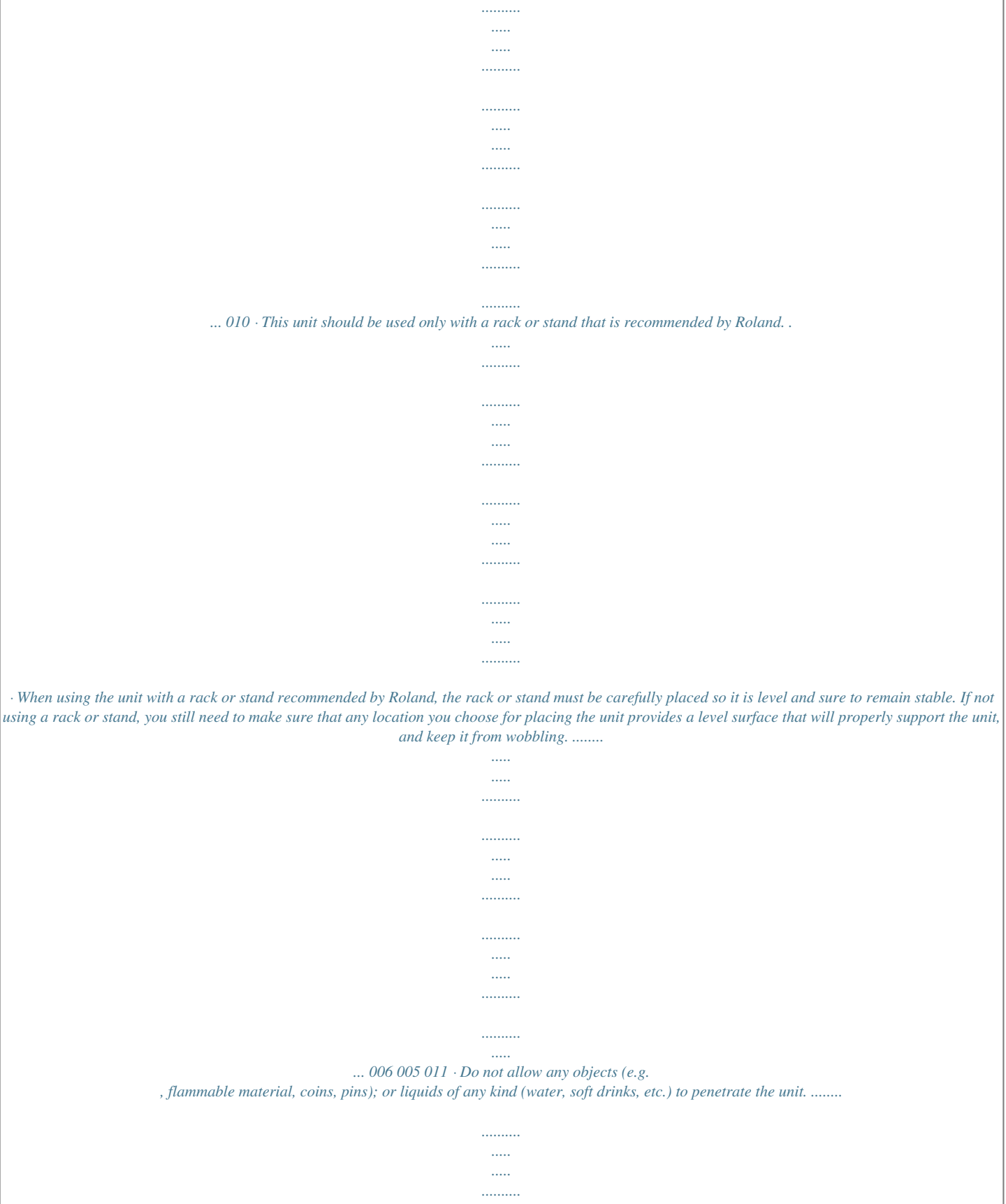

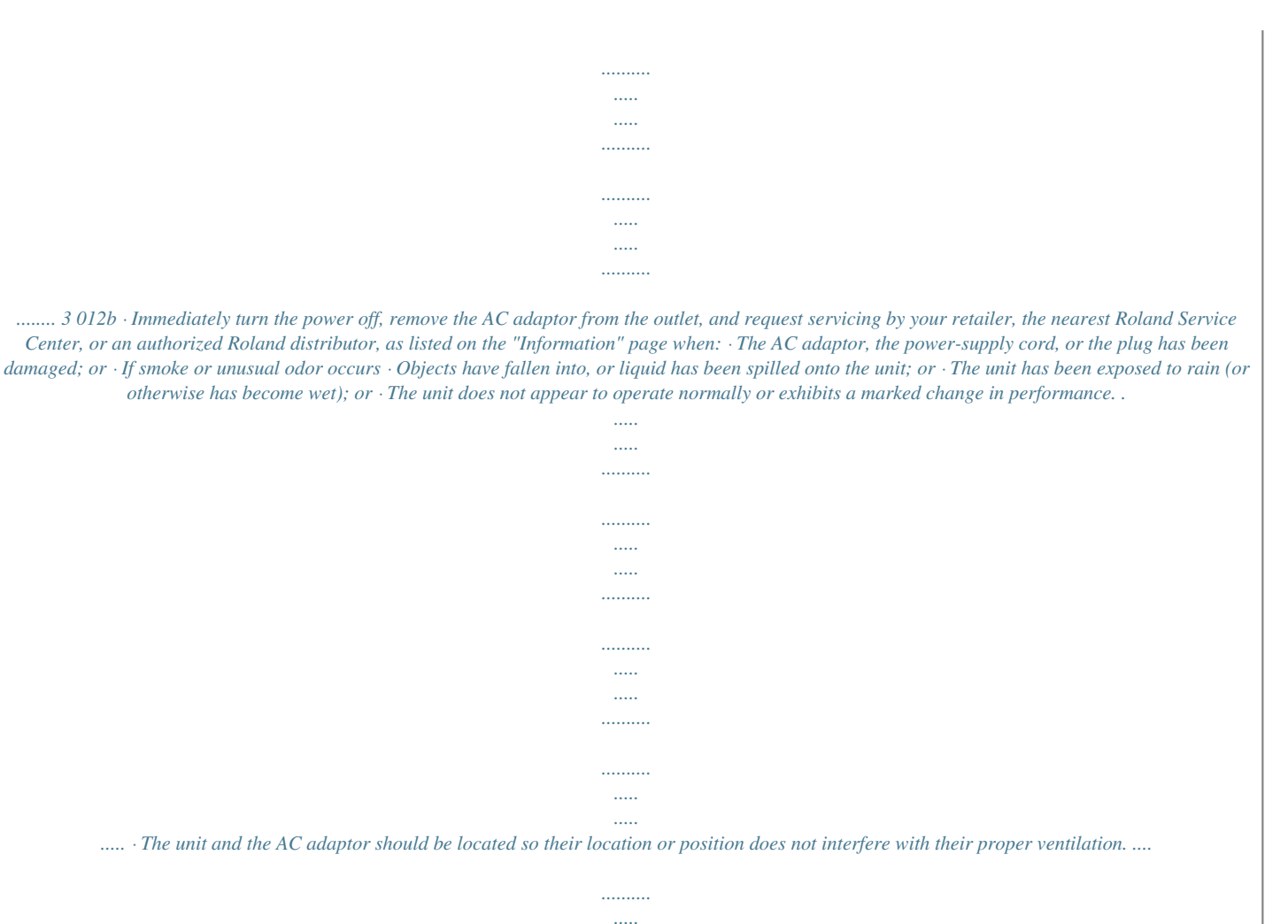

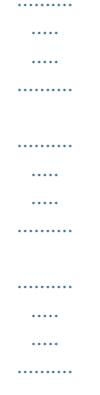

*.......... .. 101c 101b · This (GW-8) for use only with Roland stand KS-12. Use with other stands is capable of resulting in instability causing possible injury. .*

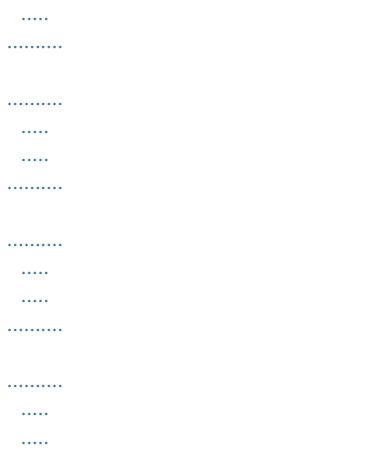

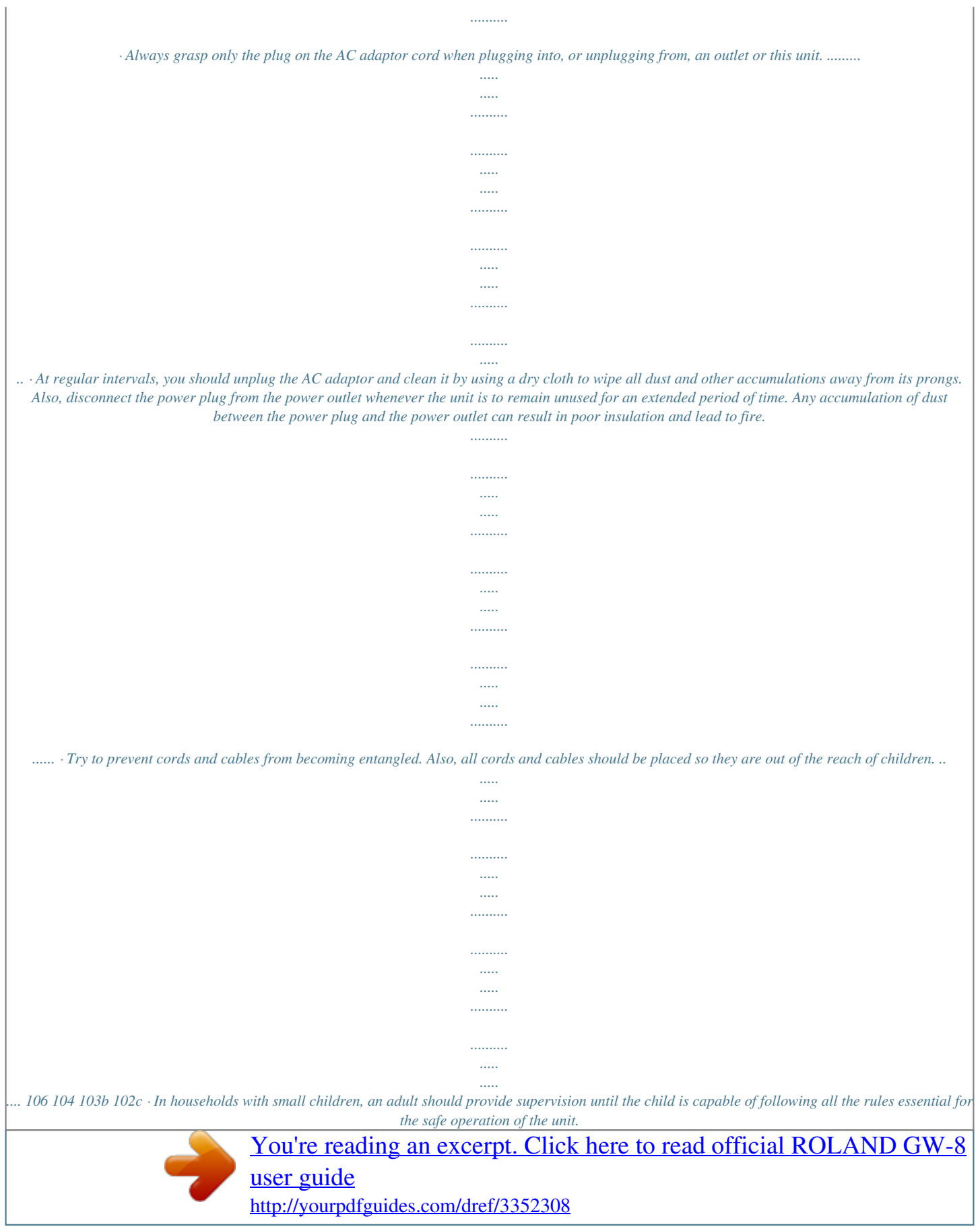

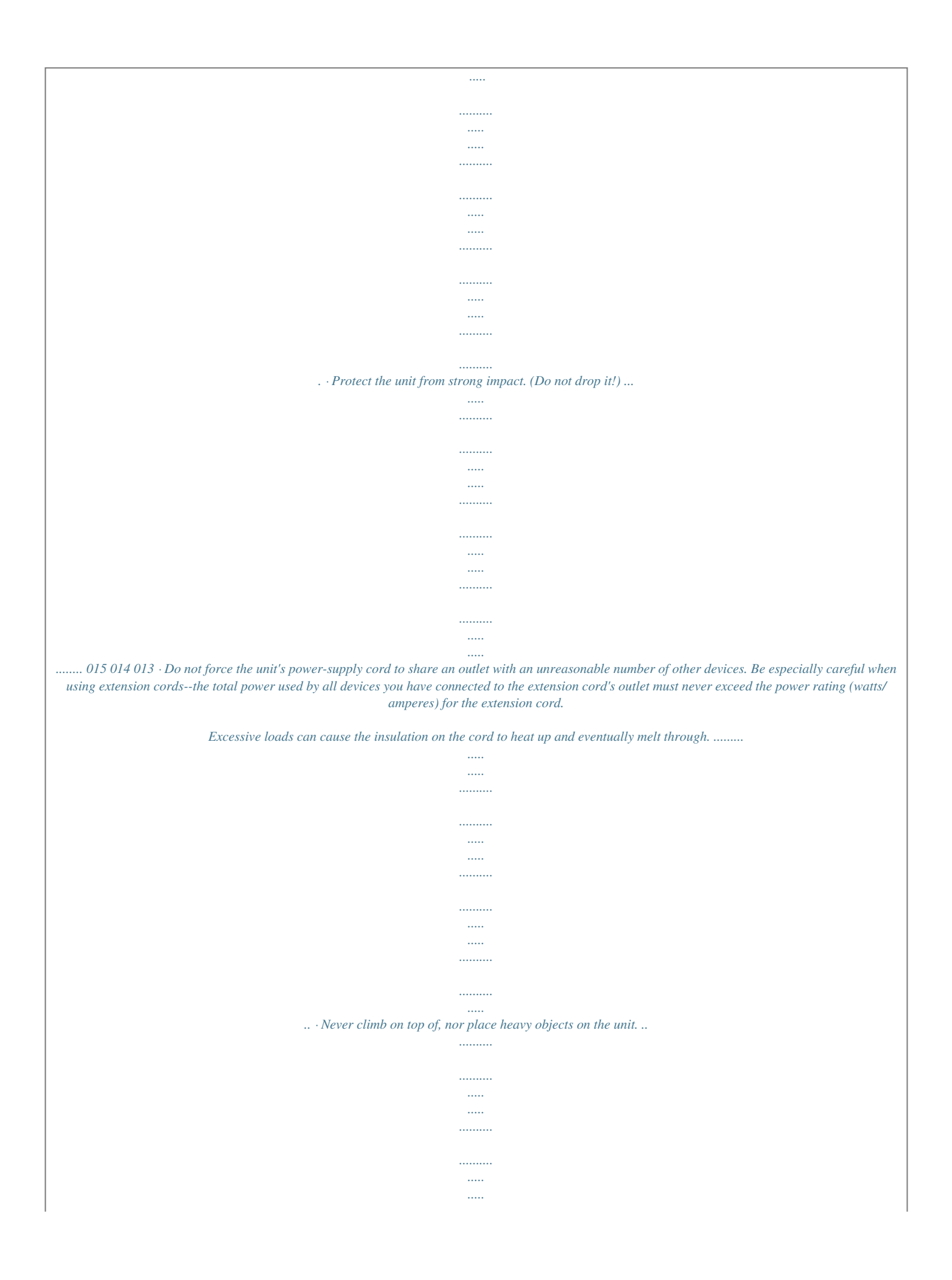

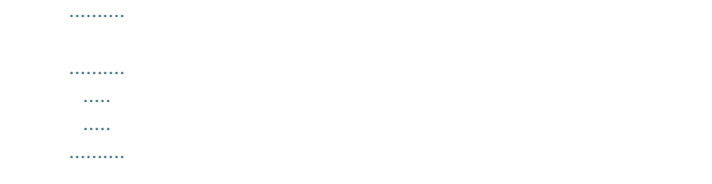

*.... · Never handle the AC adaptor or its plugs with wet hands when plugging into, or unplugging from, an outlet or this unit. .....*

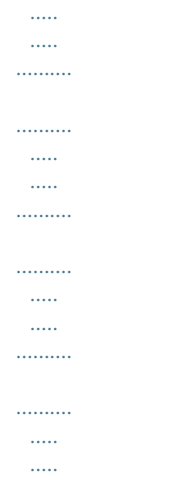

*. · Before moving the unit, disconnect the AC adaptor and all cords coming from external devices. ........*

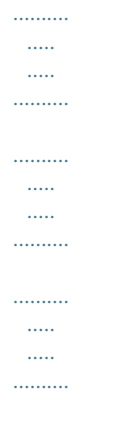

*........ · Before cleaning the unit, turn off the power and unplug the AC adaptor from the outlet (p. 15).*

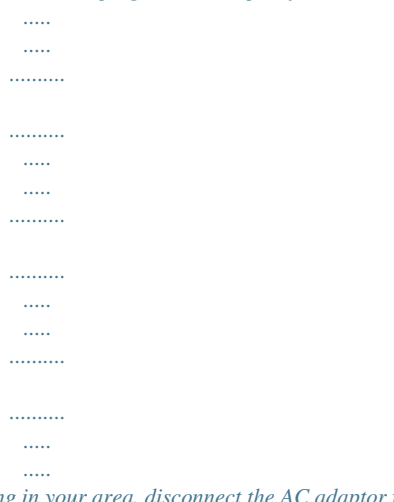

*...... · Whenever you suspect the possibility of lightning in your area, disconnect the AC adaptor from the outlet. ...*

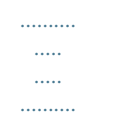

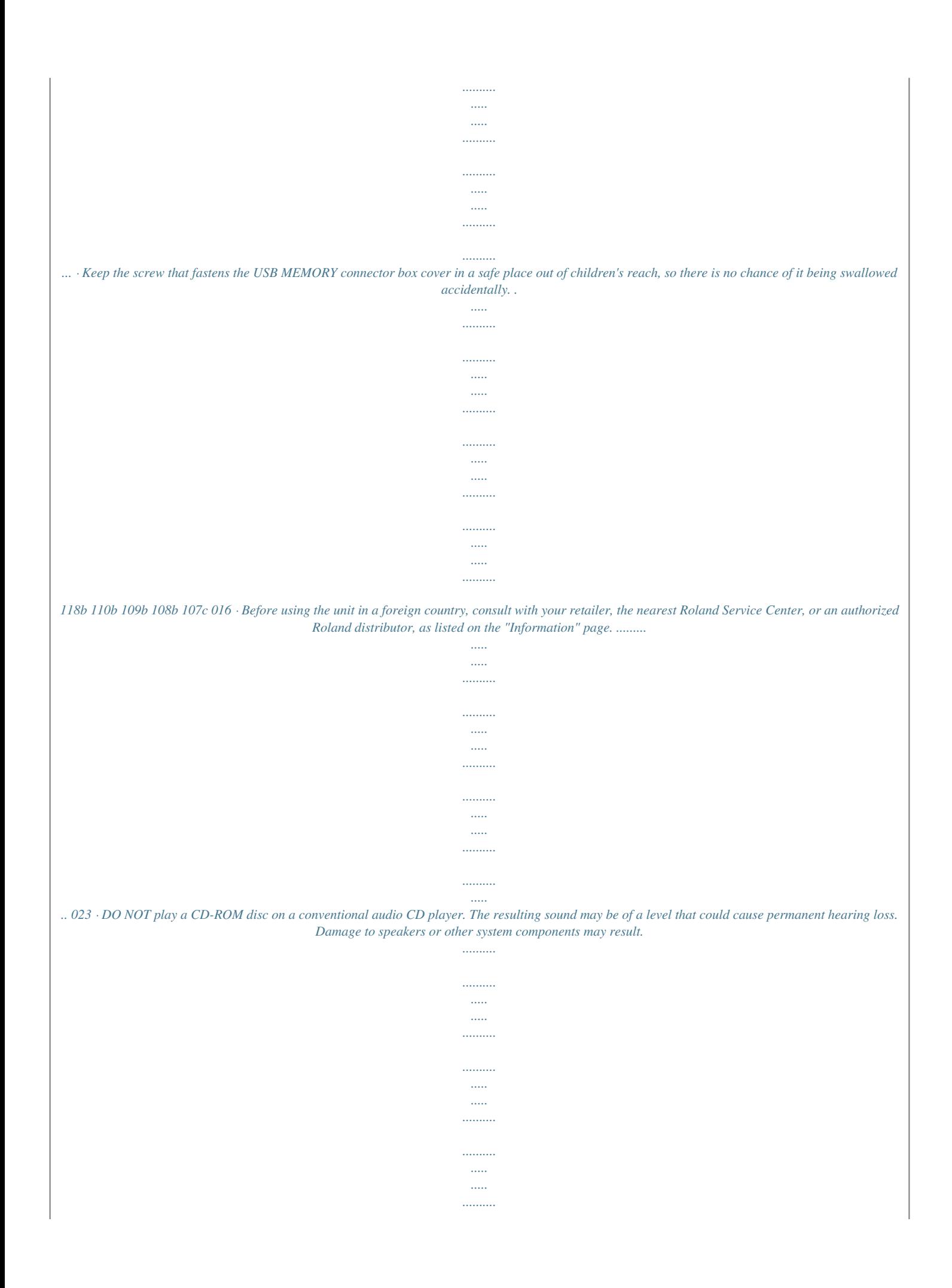

*...... 4 IMPORTANT NOTES Power Supply 301 Maintenance · For everyday cleaning wipe the unit with a soft, dry cloth or one that has been slightly dampened with water. To remove stubborn dirt, use a cloth impregnated with a mild, nonabrasive detergent. Afterwards, be sure to wipe the unit thoroughly with a soft, dry cloth. · Never use benzine, thinners, alcohol or solvents of any kind, to avoid the possibility of discoloration and/or deformation. 402 401a · Do not connect this unit to same electrical outlet that is being used by an electrical appliance that is controlled by an inverter (such as a*

*refrigerator, washing machine, microwavnsation) may form inside the unit. Damage or malfunction may result if you attempt to use the unit in this condition. Therefore, before using the unit, you must allow it to stand for several hours, until the condensation has completely evaporated. · Do not allow objects to remain on top of the keyboard. This can be the cause of malfunction, such as keys ceasing to produce sound.*

*360 358 · Depending on the material and temperature of the surface on which you place the unit, its rubber feet may discolor or mar the surface. You can place a piece of felt or cloth under the rubber feet to prevent this from happening. If you do so, please make sure that the unit will not slip or move accidentally. 5 IMPORTANT NOTES 562 · Some connection cables contain resistors. Do not use cables that incorporate resistors for connecting to this unit.* The use of such cables can cause the sound level to be extremely low, or impossible to hear. For information on cable specifications, contact the manufacture *of the cable. Copyright \* Microsoft and Windows are registered trademarks of Microsoft Corporation. \* The screen shots in this document are used in compliance with the guidelines of the Microsoft Corporation. \* Pentium is a registered trademark of Intel Corporation. \* All product names mentioned in this document are trademarks or registered trademarks of their respective owners. \* MPEG Layer-3 audio compression technology is licensed from Fraunhofer IIS Corporation and THOMSON Multimedia Corporation. \* MatrixQuestTM 2008 TEPCO UQUEST, LTD. All rights reserved. The GW-8's USB functionality uses MatrixQuest middleware technology from TEPCO UQUEST, LTD.*

*add 238 220 213 206e 204 563 · Unauthorized duplication, reproduction, hiring, and lending prohibited. · The sensitivity of the D Beam controller will change depending on the amount of light in the vicinity of the unit. If it does not function as you expect, adjust the sensitivity as appropriate for the brightness of your location. 566b Using USB Memory · When connecting USB memory, firmly insert it all the way in. 705 704 · Do not touch the pins of the USB memory connector, or allow them to become dirty. · USB memory is made using high-precision electronic components, so please observe the following points when handling it. · To prevent damage from static electrical charges, discharge any static electricity that might be present in your body before handling USB memory. · Do not touch the terminals with your fingers or any metal object. · Do not bend or drop USB memory, or subject it to strong impact. · Do not leave USB memory in direct sunlight or in locations such as a closed-up automobile.*

*(Storage temperature: 050 degrees C) · Do not allow USB memory to become wet. · Do not disassemble or modify USB memory. Addition 708 · When connecting USB memory, position it horizontally with the USB memory connector and insert it without using excessive force. The USB memory connector may be damaged if you use excessive force when inserting USB memory. · Do not insert anything other than USB memory (e.*

*g., wire, coins, other types of device) into the USB memory connector. Doing so will damage the USB memory connector. Addition Addition · Do not apply excessive force to the connected USB memory. Addition · Attach the USB memory cover when you're not using USB memory.*

*Handling CD-ROMs 801 · Avoid touching or scratching the shiny underside (encoded surface) of the disc. Damaged or dirty CD-ROM discs may not be read properly. Keep your discs clean using a commercially available CD cleaner. 6 Main Features The Ideal Workstation for On-Stage Performance High-quality sounds The latest sounds generated by a top-level sound generator with 128 voice polyphony High-quality localized sounds Three backing functions that assist your stage performances High-quality Music Style engine with the latest Styles Four variations each for Intro, Main, and Ending. Included*

*"StyleConverter" software lets you create Styles on your computer. Styles you've created can be installed in the GW-8 as User Styles via USB memory. USB Memory Player function lets you play MP3/WAV/AIFF/SMF data You can apply the Center Cancel function to audio, or enjoy "minus-one" performance using SMF data. Included "Playlist Editor" software lets you create playlists on your computer. You can easily create a playlist for each of your live performances. 16-track song sequencer is built-in, allowing you to record your performances on the GW-8 SMF data can be stored in internal memory, and played back or used for "minus-one" performance.*

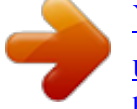

[You're reading an excerpt. Click here to read official ROLAND GW-8](http://yourpdfguides.com/dref/3352308) [user guide](http://yourpdfguides.com/dref/3352308)

<http://yourpdfguides.com/dref/3352308>

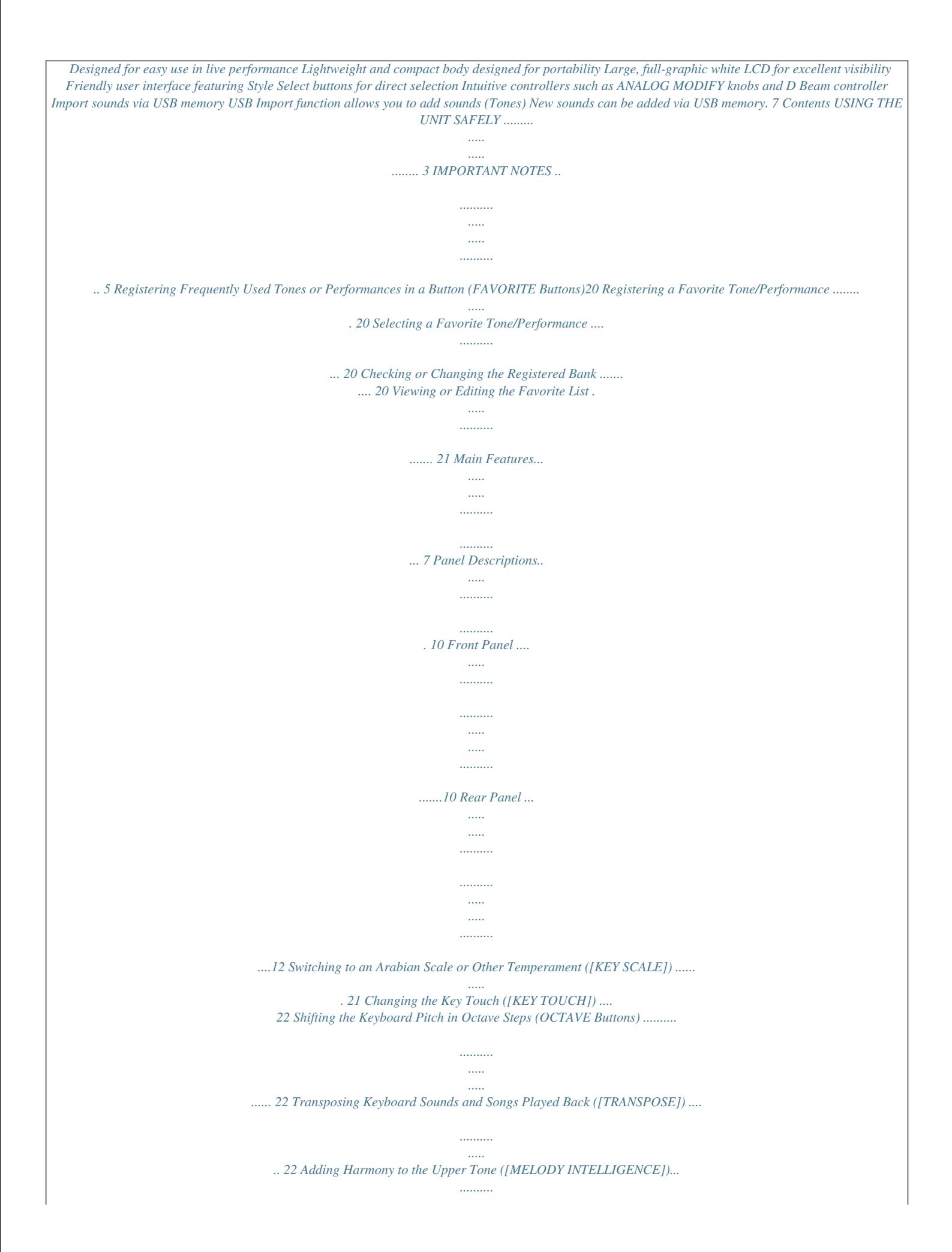

![](_page_11_Picture_160.jpeg)

*..........*

![](_page_12_Figure_0.jpeg)

![](_page_13_Figure_0.jpeg)

![](_page_14_Figure_0.jpeg)

![](_page_15_Figure_0.jpeg)

![](_page_16_Picture_159.jpeg)

![](_page_17_Figure_0.jpeg)

![](_page_18_Figure_0.jpeg)

*.......... ..... ..... 53 Error Messages.......... .......... ..... ..... .......... 55 Effects List .......... ..... ..... .......... .......... ..... .. 56 Multi-Effects Parameters ... .......... .......... ..... ..... 56 Chorus Parameters .......... .......... ..... ..... ......... 82 Reverb Parameters . .......... ..... ..... .......... ......... 83 Using Preset Performances. ..... ..... .......... .... 38 Selecting a Performance ([PERFORM])...... ..... ..... ...38 Using the VALUE dial ....... .......... ..... ..... .........38 Choosing from the Performance list . .......... ..... .39 Editing a Performance .... .......... .......... ..... ..... .......39 Editing a Tone... .......... ..... ..... .......... .......... .....*

![](_page_20_Figure_0.jpeg)

*D BEAM controller Use this controller simply by moving your hand above it (p. 34). 4. SOLO SYNTH button Play the GW-8 as a monophonic synthesizer (p.*

*5. ASSIGNABLE 1/2 buttons Use these buttons to turn the D Beam controller on/off, or to select the D Beam function (p. 35). 6. STYLE SELECT buttons These buttons allow you to select one of the twelve Style categories. 13. TAP TEMPO button Use this button to set the tempo (p. 24). 14. VARIATION [1][4], AUTO FILL-IN, START/STOP, and SONG/USB MEMORY PLAYER CONTROL buttons The operation of these buttons will depend on the BACKING TYPE buttons (7).*

*If you've used the BACKING TYPE buttons (7) to select "STYLE," these buttons will start/stop the Style or select variations (p. 25). If you've used the BACKING TYPE buttons (7) to select "SONG" or "USB MEMORY PLAYER," these buttons control the song playback as the SONG/USB MEMORY PLAYER CONTROL buttons (p. 30, p. 32). 15. ANALOG MODIFY section Turn the knobs to control the functions you select by pressing the SELECT button (p.*

> [You're reading an excerpt. Click here to read official ROLAND GW-8](http://yourpdfguides.com/dref/3352308) [user guide](http://yourpdfguides.com/dref/3352308) <http://yourpdfguides.com/dref/3352308>

*34).*

![](_page_22_Picture_185.jpeg)

 *What is a Song? (p. 27) The GW-8 contains a 16-track MIDI song sequencer, which you can use to record the music you play. You can add a Backing to the performance you play on the keyboard, and save the result as a Song. You can also load Song data by using a USB memory.*

*What is a USB Memory Player? (p. 31) This plays audio files or SMF data that has been stored in USB memory. You can perform on the GW-8 accompanied by backing from an audio file or SMF. Rewritable memory System memory System memory stores system parameter settings that determine how the GW-8 functions. \* Some settings cannot be overwritten. For details, refer to "System settings that are not stored" (p. 48). User memory User memory is where you normally store the data you need. To store a Performance or a Song, execute Write procedure (p. 29, p.*

*41). 13 Introduction Non-Rewritable memory Preset memory Data in Preset memory cannot be rewritten. However, you can call up settings from preset Performances into the temporary area, modify them and then store the modified data in rewritable memory. To prevent malfunction and/or damage to speakers or other devices, always turn down the volume, and turn off the power on all devices before making any connections. Making Connections USB memory You can back up your settings to USB memory in the following units of data. (p. 49) · Sound/System User Performances, Favorite*

*Tones/Performances, system settings · Style User Styles · Song User Songs · All Style and Song in addition to the Sound/System data listed above When connection cables with resistors are used, the volume level of equipment connected to the input (EXT INPUT jack) may be low. If this happens, use connection cables that do not contain resistors. Connecting the AC Adaptor 1. Make sure that the [POWER] switch is off.*

*2. Move the VOLUME knob all the way to the left to minimize the volume. 3. Connect the included power cord to the included AC adaptor. The indicator will light when you plug the AC adaptor into an AC outlet.*

*fig.ACadap.eps AC adaptor Power cord Indicator to an AC outlet Place the AC adaptor so the side with the indicator (see illustration) faces upwards and the side with textual information faces downwards. Depending on your region, the included AC adaptor may be a different type than the one shown above. If so, omit step 3 and proceed.*

*4. Connect the AC adaptor to the DC IN jack on the GW-8's rear panel, and then plug the AC adaptor into an electrical outlet. To prevent the inadvertent disruption of power to your unit (should the plug be pulled out accidentally), and to avoid applying undue stress to the AC adaptor jack, anchor the power cord using the cord hook, as shown in the illustration. Even if the cord is fastened, strong tension applied to the cord may cause it to be damaged or broken. Be careful not to pull the cord accidentally, or to apply strong pressure to it. 14 Introduction fig.codef.eps Cord hook GW-8 rear panel Use only the specified expression pedal (EV-5; sold separately). By connecting any other expression pedals, you risk causing malfunction and/or damage to the unit. Connecting a portable audio player to the EXT INPUT jack You can connect an MP3 player or other audio device to the GW-8's EXT INPUT jack, and listen to the playback.*

*Connecting External Equipment The GW-8 is not equipped with an amplifier or speakers. In order to produce sound, you need to hook up audio equipment such as a monitor speaker or a stereo set, or use headphones. You can record your playing (or a song recorded on the GW8) onto an audio recording device. Connect the OUTPUT jacks on the GW-8's rear panel to the input jacks of your external device. fig.connect.eps "Input settings for the EXT INPUT jack" (p. 17) Turning the Power On/Off Turning the power on Once the connections have been completed, turn on power to your various devices in the order specified. By turning on devices in the wrong order, you risk causing malfunction and/ or damage to speakers and other devices. 1.*

*Before you turn on the power, turn the [VOLUME] knob all Stereo headphones the way to the left to minimize the volume. 2. Press the rear panel [POWER] switch to turn on the power. This unit is equipped with a protection circuit. A brief interval (a few seconds) after power up is required before the unit will operate normally.*

*Monitor speakers, etc. Connecting a pedal and switch If the GW-8 is connected to a keyboard amp or audio amp, turn on the power of the GW-8 first, and then switch on your amp. 3. Turn the [VOLUME] knob to adjust the volume of the GW-8. You must switch off the GW-8's power before you connect a pedal and/or switch.*

*Connect a separately available pedal switch (Roland DP Series) to the HOLD PEDAL jack on the rear panel. You can use this pedal switch to sustain notes even after taking your hands off the keyboard. Connect a separately available pedal switch (Roland DP Series), a separately available foot switch (Boss FS-5U) or separately available expression pedal (Roland EV-5) to the rear panel CONTROL PEDAL jack. You can use this to control various functions that you assign (p. 38). Turning the power off 1. Before you turn off the power, turn the [VOLUME] knob all the way to the left to minimize the volume. 2. Press the [POWER] switch once again to turn off the power. If the GW-8 is connected to a keyboard amp or audio amp, switch off the power to your amp first, then turn off the power on the GW-8.*

*15 Introduction 4. Press [ENTER] to execute the Factory Reset. Adjusting the Display Contrast ([LCD CONTRAST] knob) 1. Turn the [LCD CONTRAST] knob on the rear panel. If you press [EXIT] instead, you're returned to the previous screen and no Factory Reset takes place. 5. Turn the power off and then on again. Listening to the Demo Song 1. Press [MENU]. 2.*

*Use [ ][ ] to select "Demo Play" then press [ENTER]. Restoring the factory settings will initialize the System, User Performance and Favorite Tone/Performance settings. 3. Use the cursor buttons to select the song you want to hear then press [ENTER]. Press [PIANO (0)] to play back all of the demo songs.*

*4. Press [START/STOP] to stop demo playback. 5. Press [EXIT] to return to the Main screen. Preserving Certain Settings Even When You Switch Performances ([LOCK]) If you turn [LOCK] on (button lit), the settings for which you select the "ON" position (as described below) will not change even when you switch performances.*

*Choosing the settings that will be locked 1. Press and hold [LOCK] (for approximately one second). All rights reserved. Unauthorized use of this material for purposes other than private, personal enjoyment is a violation of applicable laws. 2. Use [ ][ ] to select the parameter, and turn the VALUE dial to select the value. Parameter Explanation The Style will not change when you switch Performances. The Tones will not change when you switch Performances.*

![](_page_24_Picture_15.jpeg)

 *The Style tempo will not change when you switch Performances. The transpose setting (p.*

*22) will not change when you switch Performances. Value ON, OFF ON, OFF ON, OFF No data for the music that is played will be output from MIDI OUT. Style Tone Style Tempo Transpose Restoring the GW-8 to Its Factory Settings You can return all of GW-8's settings to the factory-set state. This is called "Factory Reset." If GW-8's internal memory already contains important data that you've created, all of this data will be lost when you execute a Factory Reset. If you want to keep your data, you must save it to USB memory (p. 49). 1. Press [MENU]. 2.*

*Use [ ][ ] to select "Utility" then press [ENTER]. ON, OFF 3. Press [EXIT]. These settings are system parameters (p. 46).*

*3. Use the cursor buttons to select "Factory Reset" then press [ENTER]. The confirmation message will appear. 16 Introduction Input settings for the EXT INPUT jack Here you can specify whether the sound from the EXT INPUT jack (p. 15) will be used.*

*You can also specify whether the Center Cancel function will be applied to the sound from the EXT INPUT jack. Basic Operation Changing a Value Moving the cursor A single screen or window displays multiple parameters or items for selection. To edit the setting of a parameter, move the cursor to the value of that parameter. To select an item, move the cursor to that item. When selected with the cursor, a parameter value or other selection is highlighted. Move the cursor with the [ (cursor buttons). ], [ ], [ ] and [ ] Center Cancel function minimizes the playback volume of the sound that's heard from the center (e.g., vocal or melody instrument). 1.*

*Press [MENU]. 2. Use [ [ENTER]. 3. Use [ Parameter External Input ][ ] to select the item that you want to change. Explanation Turns the input from the EXT INPUT jack ON or OFF. Specifies whether the Center Cancel function will be applied to the sound from the EXT INPUT jack (ON) or will not be applied (OFF). Value OFF, ON ][ ] to select "Ext Input Setting" then press Changing a value To change the value, use the VALUE dial. Entering numerical values ([NUMERIC]) If you turn [NUMERIC] on, you'll be able to use the TONE SELECT buttons ([PIANO][SPECIAL]) to enter numerical values. This is convenient when selecting Tones (p.*

*20), Styles (p. 26), Performances (p. 38), or Songs (p. 30). Center Cancel OFF, ON 1.*

*Use the cursor buttons to move the cursor to the numerical value you want to change. 2. Press [NUMERIC]. All of the TONE SELECT buttons will light. 3. Use the TONE SELECT buttons to enter the desired value, and press [ENTER]. 4. Turn the VALUE dial to set the value. 5. When you're finished making settings, press [EXIT]. 17 Introduction Main Screen The following screen, which appears after you turn on the power, is called the "Main screen." This screen will be shown most of the time you're performing with the GW-8. fig.disp-main.eps 1 5 2 6 3 4 1.*

*The number and name of the currently selected Style, or the number and name of the currently selected Song 2. The group, number, and name of the currently selected Performance 3. The number and name of the Tone selected for the Lower Part 4. The number and name of the Tone selected for the Upper Part 5. The measure number, tempo, and time signature of the Style or Song 6. Chord indication Window The somewhat smaller screens that appear temporarily on top of the normal screens are called windows. Various types of windows appears according to the situation. Some display allow you to make settings, and others ask you to confirm an operation. fig.disp-tempo.*

*eps\_80 Press [EXIT] to close the window. Some windows will close automatically when an operation is performed. 18 Keyboard Mode Functions Playing Sounds from the Keyboard (Keyboard Mode) Immediately after you turn on the power, the GW-8 will be in a state where you can use the entire keyboard to play a piano sound. The GW-8's keyboard can operate in one of the following three modes. SINGLE The entire keyboard plays one Tone.*

*The region of the keyboard to the left of the Split Point becomes the Lower Part, while the region of the keyboard to the right of the Split Point becomes the Upper Part. Each part plays a different Tone. The entire keyboard plays two Tones simultaneously. Using Split Mode ([SPLIT]) Such a division of the keyboard into right- and left-hand sections is called a "Split," and the key where the division takes place is called the "Split Point." While in Split mode, a*

*sound played in the right side is called an "Upper Tone," and the sound played in the left side is called a "Lower Tone.*

*" The Split-Point key is included in the upper section. The Split Point has been set at the factory to C4. 1. Press [SPLIT] so the button is lit. The Tone you selected in Single mode will be the Tone for the Upper Part. 2. To exit Split mode, press [SPLIT] once again so its light goes out. SPLIT DUAL If BACKING TYPE [STYLE] is on, the left region of the keyboard (the Lower Part) is used to enter chords (p. 25). Regardless of the current settings, you can easily select Single mode by choosing the "Piano setting" described below.*

*In Split mode, the most suitable octave settings for each Tone are applied automatically. Changing the Split Point 1. Press and hold [SPLIT] (for approximately two seconds). The Split Point setting screen will appear. 2. Turn the VALUE dial to change the Split Point. 3. When you're finished making the setting, press [EXIT]. Using Single Mode If the [SPLIT] and [DUAL] are off, the keyboard will be in Single mode, meaning that the entire keyboard will play a single Tone. When you turn on the power, the GW-8 will be in this mode.*

*Using Piano setting Regardless of the keyboard mode that is currently selected, you can use the following operation to call up the "Piano setting." This "Piano setting" will make the appropriate settings for playing piano on the GW-8; the entire keyboard will play a piano sound. 1. Press [SPLIT] and [DUAL] simultaneously. You can also change the Split Point by holding down [SPLIT] and playing the desired key.*

*Using Dual Mode ([DUAL]) "Dual" is the mode in which two Tones are layered, so that they sound together. In Dual mode, one Tone is called the "Upper Tone," and the other is called the "Lower Tone." 1. Press [DUAL] so the button is lit. The Tone you selected in Single mode will be the Tone for the Upper Part.*

*2. To exit Dual mode, press [DUAL] once again so its light goes out. 19 Keyboard Mode Functions Selecting a Tone ([TONE]) The GW-8 contains more than 1000 different Tones. You can use these Tones in the three keyboard modes (Single, Split, Dual). In Split mode or Dual mode, you can use the cursor buttons to move the cursor to the Tone number of the Upper Tone or Lower Tone, and select a different Tone for each.*

> [You're reading an excerpt. Click here to read official ROLAND GW-8](http://yourpdfguides.com/dref/3352308) [user guide](http://yourpdfguides.com/dref/3352308) <http://yourpdfguides.com/dref/3352308>

 *Registering Frequently Used Tones or Performances in a Button (FAVORITE Buttons) The Favorite function lets you register frequently used Tones or Performances at TONE SELECT buttons ([0][9]) so that they can be called up easily. At each of the ten buttons you can register ten Tones or Performances. When you turn FAVORITE [BANK] on, the ten TONE SELECT buttons are used to specify the bank, allowing you to switch between the ten banks. This allows you to register a total of one hundred Favorite Tones or Performances (ten banks of ten). For more about Performances, refer to p.*

*38. Using the VALUE dial 1. Press [TONE] so the button is lit. Alternatively, use the cursor buttons in the Main screen to move the cursor to the Tone number. 2. Turn the VALUE dial to step through the Tones one by one. Alternatively, you can press one of the TONE SELECT buttons ([PIANO][SPECIAL]) to select a Tone by category. When the cursor in the screen is at the Tone number, you can also select a Tone by turning [NUMERIC] on, using the TONE SELECT buttons to enter a Tone number, and then pressing [ENTER]. Registering a Favorite Tone/Performance After selecting a Tone or a Performance, hold down FAVORITE [ON/OFF] and press one of [0][9] in which you want to register that Tone or Performance. Choosing from the Tone list 1.*

*In the Main screen, use the cursor buttons to move the cursor to the Tone number. 2. Press [ENTER]. 3. Use [ ][ ] or the VALUE dial to select a Tone. Selecting a Favorite Tone/Performance Press FAVORITE [ON/OFF] so the button is lit, and press one of [0][9] in which you registered the desired Tone or Performance. Checking or Changing the Registered Bank If you press FAVORITE [BANK] so it's lit, one of the [0][9] buttons corresponding to the currently selected bank will blink. To change the bank, press the button of the desired bank ([0] [9]) while FAVORITE [BANK] is lit. You can press one of the TONE SELECT buttons ([PIANO][SPECIAL]) to select a Tone by category. 4.*

*Press [ENTER] to set the Tone. If you press [EXIT] without pressing [ENTER], the list will close without the currently selected Tone being changed. You can use [ ][ ] to select a sub-category within the currently selected category. You can edit the currently selected Tone and store it in the Performance. For details, refer to "Editing a Tone" (p. 40). 20 Keyboard Mode Functions Viewing or Editing the Favorite List If you press FAVORITE [ON/OFF] and [ENTER] simultaneously, the Favorite list for the currently selected bank will appear. Button VALUE dial [ [ ][ ][ ] ] Operation Selects the Favorite number to be edited. Select the Favorite number to be edited. Change the bank displayed in the list.*

*Deletes the Tone or Performance of the selected Favorite number from the list. Adds the currently selected Tone or Performance to the selected Favorite number. Confirms the selected Favorite Tone or Performance and closes the list screen. Closes the list display. Parameter Explanation Equal Tuning: This tuning divides the octave into 12 equal parts, and is the most widely used method of temperament used in Western music. Arabic Scale: In this scale, E and B are a quarter note lower and C#, F# and G# are a quarter-note higher compared to equal temperament. The intervals between G and B, C and E, F and G#, Bb and C#, and Eb and F# have a natural third the interval between a major third and a minor third. On the GW-8, you can use Arabian temperament in the three keys of G, C and F. Use the Key Scale for the Lower Part Use the Key Scale for the Upper Part Use the Key Scale for the Style Part Key Scale C Key Scale C# Key Scale D Key Scale Eb Key Scale E Key Scale F Key Scale F# Key Scale G Key Scale G# Key Scale A Key Scale Bb Key Scale B Value Preset Equal Press [ENTER] [PIANO] Preset Arabic Press [ENTER] [KBD/ORGAN] [ENTER] [EXIT] Lower Sw Upper Sw Style Sw C C# D Eb E F F# G G# A Bb B OFF, ON OFF, ON OFF, ON -64+63 -64+63 -64+63 -64+63 -64+63 -64+63 -64+63 -64+63 -64+63 -64+63 -64+63 -64+63 Switching to an Arabian Scale or Other Temperament ([KEY SCALE]) As an alternative to the temperament commonly used in Western music, you can adjust the pitch of each note to create temperaments used in other musical cultures or historical periods (e.g.*

*Oriental temperaments, or temperaments used in the Baroque era). You can independently adjust the pitch of each note in the octave (C, C#, D, Eb, E, F, F#, C++, D, Eb, E, F, F++, O, Eb, E, F, F++, O, Eb, E, F, F++, O, Eb, G, Ab, A, Bb, B). 1. Press [KEY SCALE] so the button is lit. The Key Scale window will open.*

*2. Use the cursor buttons to select the item that you want to change, and use the VALUE dial to change the value. You can also adjust the pitch by holding down [KEY SCALE] and pressing the key whose note pitch you want to adjust. The pitch will be lowered by 1/4 tone. To return a note to its original pitch, hold down [KEY SCALE] and press the same key you pressed.*

*3. When you've finished making settings, press [KEY SCALE] once again to close the window. 21 Keyboard Mode Functions Changing the Key Touch ([KEY TOUCH]) This setting determines how the volume changes in response to the force used to play the keyboard (Velocity Sensitivity). The velocity--the force with which you play the keyboard-- can affect the volume or timbre of a sound. 1. Press [KEY TOUCH] so the button is lit. The Key Touch window will open. 2. Use the cursor buttons to select the item that you want to change, and use the VALUE dial to change the value. Parameter Value LIGHT Explanation Select this setting if you do not want velocity changes to bring about major volume changes.*

*Medium velocity sensitivity. The keyboard responds to velocity changes, but the maximum volume can be obtained more easily than with "HEAVY." Select this setting for maximum expressiveness. Even small variations of the force with which you strike a key produce audible changes. The tradeoff is, however, that you have to strike the keys forcefully to achieve the maximum volume. Select this setting if all notes you play on the keyboard should have the same velocity value. Specifies the volume value used when "Curve" is set to "FIXED." Shifting the Keyboard Pitch in Octave Steps (OCTAVE Buttons) You can shift the pitch of the currently selected Tone upward or downward in steps of an octave, over a maximum of four octaves upward or downward. 1. Press OCTAVE [ ] or [ ].*

*The Octave Shift window will open, and will then close a few moments after you release the button. 2. While holding down OCTAVE [ [ shift. 3. Use OCTAVE [ ][ ] to change the octave.*

*][ ] or [ ], use Cursor ] to select the Tone whose pitch you want to Transposing Keyboard Sounds and Songs Played Back ([TRANSPOSE]) By using the "Transpose function," you can transpose your performance without changing the notes you play. You can also use this function to play back a song in a*

*different key.*

[You're reading an excerpt. Click here to read official ROLAND GW-8](http://yourpdfguides.com/dref/3352308) [user guide](http://yourpdfguides.com/dref/3352308)

<http://yourpdfguides.com/dref/3352308>

 *1. Press [TRANSPOSE]. The Transpose window will open, and will then close a few moments after you release the button.*

*2. While holding down [TRANSPOSE], use [ ][ ] to MEDIUM Curve HEAVY select the item whose setting you want to change. Parameter Song Trans Explanation The playback of Songs and of SMF data (p. 30, p. 32) will be transposed. The sound of the keyboard will be transposed. Value ON, OFF FIXED Value 1127 KBD Trans ON, OFF F#, G, G#, A, Bb, B, C, C#, D, Eb, E, F 3. When you've finished making settings, press [KEY TOUCH] once again to close the window. C If you want to keep this setting, press [WRITE] to store it into the Performance (p. 41).*

*The transposed pitch 22 Keyboard Mode Functions 3. Hold down [TRANSPOSE], and use the VALUE dial to specify the desired value. [TRANSPOSE] will light if the setting is anything other than C. By holding down [TRANSPOSE] and using OCTAVE [ ] [ ], you can change the Transpose value regardless of where the cursor is located. Using the Metronome It's convenient to use the metronome when you're practicing a new song. 1. Press [MENU]. 2. Use [ 3. Use [ [ ][ ][ ][ ] to select "System" then press [ENTER].*

*] to select "METRONOME" page, and use Adding Harmony to the Upper Tone ([MELODY INTELLIGENCE]) While a Music Style is playing (p. 25), the matching harmony is automatically added to the notes you are playing in the Upper Part. This function is called "Melody Intelligence." Those automatic harmonies are based on the chords you play in the lower section. The Melody Intelligence function will be on when you turn [MELODY INTELLIGENCE] on (button lit).*

*] to select a parameter. 4. Turn the VALUE dial to select the value. Parameter Metronome Switch Value OFF, ON Explanation Turns the metronome on/off. Specifies how the metronome will be sounded.*

*ALWAYS Metronome Mode The metronome will sound at all times if it is turned on. The metronome will sound only while you're recording a Song (p. 27). The metronome will sound when you're playing a Style and when you're playing a Song (p. 25, p. 30). Adjusts the volume of the metronome. The metronome will be quiet at "Low" and loud at "High." Selecting the type of harmony 1. Press [MELODY INTELLIGENCE] so the button is lit.*

*When you play something in the Upper Part, harmony is added. 2. Press and hold [MELODY INTELLIGENCE], and turn the VALUE dial to select the Melody Intelligence type. Parameter Value DUET, ORGAN, COMBO, STRINGS, CHOIR, BLOCK, BIG BAND, COUNTRY, TRADITIONAL, BROADWAY, GOSPEL, ROMANCE, LATIN, COUNTRY GUITAR, COUNTRY BALLAD, WALTZ ORGAN, OCTAVE TYPE 1, OCTAVE TYPE 2 Metronome Level REC PLAY LOW, MEDIUM, HIGH Type 5. When you've finished making settings, press [EXIT]. 3. Press [EXIT] to return to the Main screen. 4. To turn the Melody Intelligence off, press [MELODY INTELLIGENCE] so its light goes out. Other Functions "Performance Functions and Effects" (p. 34) "Editing a Tone" (p. 40) "Master Tune" (p. 46) "System Transpose" (p. 46) 23 Backing Track Functions Selecting the Backing Types (Style/Song/USB Memory Player) The GW-8 allows you to use the following three types of musical backing. To switch the backing type, use BACKING TYPE [STYLE],*

*[SONG] and [USB MEMORY PLAYER].*

*1. Press [TAP TEMPO] three or more times at the desired interval. The tempo setting window will appear, and the tempo will be specified by the interval at which you pressed the button. You can also specify the tempo by pressing [TAP TEMPO] to access the tempo setting window, and then using the cursor buttons and VALUE dial to specify the tempo. Press [EXIT] to close the tempo setting window.*

*Adjusting the Tempo ([TAP TEMPO]) You can't adjust the tempo of audio data. [STYLE] (p. 25) This backing uses the Music Styles. The GW-8 Style function automatically generates a backing with multiple instruments; simply choose one of a variety of Music Styles (Styles), then use your left hand to specify a chord. You can also choose Variations to change the backing in addition to the Intro, Main, and Ending backing types. Using only the drum part of a Style as the backing If you turn all of BACKING TYPE [STYLE], [SONG] and [USB MEMORY PLAYER] off, you'll hear only the drum part of the currently selected Style. Just as when [STYLE] is on, you'll be able to use the STYLE CONTROL buttons and VARIATION buttons to choose different variations. Using the metronome 1. Press [TAP TEMPO]. The tempo setting window will appear.*

*2. Use the cursor buttons to move the cursor to "Metronome," and use the VALUE dial to turn it on. When you turn the metronome on, it will begin sounding. 3. To stop the metronome, turn off "Metronome." 4. Press [EXIT] to return to the Main screen. [SONG] (p. 27) You can use the recording function to record your own performance into the GW-8. Since a 16-track sequencer is built in, you can use multi-track recording to create a song by recording a different sound on each track.*

*A song you've created can also be used as the backing for your keyboard performance. SMF data can be loaded into the user Song and played back. [USB MEMORY PLAYER] (p. 31) This allows you to play back audio files or SMF data that's been saved on USB memory. You can use this playback as the backing for your keyboard performance.*

*For details on volume and other settings for the metronome, refer to "Using the Metronome" (p. 23). Adjusting the Volume Balance between Backing and Keyboard (BALANCE buttons) Use BALANCE [BACKING] and [KEYBOARD] to adjust the volume balance between the backing and your keyboard performance. If you press BALANCE [BACKING] and [KEYBOARD] simultaneously, the volume balance will return to its original value. If you've changed the volume balance, the button whose volume is higher will be lit.*

*This setting cannot be stored. 24 Backing Track Functions Changing the Variations You can press the VARIATION buttons to change the type of ensemble that will play the backing. The button you press flashes until the new pattern is used (after which the button lights steadily.) VARIATION [1] produces the simplest arrangement, and VARIATION [4] produces the most florid. 1. Press [STYLE] so the button is lit. For an intro or ending, VARIATION [1] is the shortest and simplest. At this time, the keyboard Split Point will be set to C4. If you press and hold [SPLIT] (for approximately two seconds), the Split Point setting screen will appear. You can turn the VALUE dial to change the Split Point.*

*When you're finished, press [EXIT]. 2. Press [START/STOP]; the drums will start playing. Style (Playing with an Accompaniment) Playing Back a Style ([STYLE]) Using the Auto Fill-in Function If you leave [AUTO FILL-IN] on (button lit), a fill-in will play when you switch between accompaniment Variations. The fillin that is played between the current and the next Variation pattern depends on where you come from.*

![](_page_27_Picture_15.jpeg)

[You're reading an excerpt. Click here to read official ROLAND GW-8](http://yourpdfguides.com/dref/3352308)

[user guide](http://yourpdfguides.com/dref/3352308) <http://yourpdfguides.com/dref/3352308>

 *What's a "Fill-In"?A short improvisational phrase inserted at the bar line is called a "Fill In." The GW-8 automatically plays the appropriate phrase for the selected Style. If you're not using the lower area of the keyboard (the Lower Part area) to enter chords, only the drum pattern of the Style will be heard. 3. Use your left hand to play a chord (or a single note).*

*Use your left hand to play the backing chord, and your right hand to play the melody. 4. If you play a different chord (or single note), the backing chord will change. Stopping a Style 1. Press [START/STOP] once again to make the backing stop.*

*If you press [ENDING] instead of [START/STOP], the ending phrase will play and then the backing will stop. Adjusting the Part Balance ([PART VIEW]) The chord name is displayed in the backing chord area of the screen. 5. Use the STYLE CONTROL buttons to select a different pattern for the currently selected Style. A backing pattern suitable for an introduction.*

*This is the main accompaniment pattern for the song. A backing pattern suitable for an ending. If [STYLE] is on, or if all of the BACKING TYPE buttons are off, you can access the PERFORM MIXER screen by pressing [PART VIEW]. In the PERFORM MIXER screen you can adjust the volume for each Part of the Style. You can also mute (silence) a specific Part, or play only a specific Part. 1. With [STYLE] turned on, press [PART VIEW]. The PERFORM MIXER screen will appear. 2. Use [ ][ ] to select the part whose settings you ][ ] to select the item that [INTRO] [MAIN] [ENDING] want to make, and use [ If [STYLE] is unlit, pressing [START/STOP] will cause only the drums to start playing.*

*you want to set. Display LWR UPR ADR ABS AC1AC6 Part LOWER UPPER Accompaniment Drum Accompaniment Bass Accompaniment 16 25 Backing Track Functions 3. Turn the VALUE dial to step through the Styles one by one. Parameter LEVEL MUTE SOLO Value 0127 OFF, ON OFF, ON Explanation Adjusts the volume of the Part. Specifies whether the sound will be muted (ON) or heard (OFF). Specifies whether this Part alone will be heard by itself (ON) or not (OFF). When the cursor in the screen is at the Style number, you can also select a Style by turning [NUMERIC] on, using the TONE SELECT buttons to enter a Style number, and then pressing [ENTER]. Choosing from the Style List 1. In the Main screen, use the cursor buttons to move the cursor to the Style number. 2.*

*Press [ENTER]. 3. To exit the PERFORM MIXER screen, press [EXIT] or press [PART VIEW] so its light is turned off. Sync Start/Stop (SYNC buttons) 3. Use [ If you leave SYNC [START] on (button lit), the accompaniment will start the moment you play a note at the left side of the Split Point (i.*

*e., in the Lower Part area). If you leave SYNC [STOP] on (button lit), the accompaniment will stop the moment you take your hand off of the Lower Part area. This is great for songs where you need breaks (i.e.*

*one or several beats of silence). To defeat this setting, press the button so it goes out. ][ ] to select a Style genre. To select a User style, select "USER" or press [USER]. 4. Use [ ][ ] or the VALUE dial to select a Style. 5. Press [ENTER] to set the Style. If you press [EXIT] without pressing [ENTER], the list will close without the currently selected Style being changed. Saving the Current Settings in a Performance See "Saving a Performance ([WRITE])" (p.*

*41). Adding User Styles (Importing from USB memory) Style data saved on USB memory can be imported into the GW-8. Before you continue, the Style data you created on your computer using the included "StyleConverter" software must be saved to USB memory. For details, refer to "Loading User Data Saved on USB Memory (Import)" (p. 49). Selecting a Music Style The Style memory locations are organized as follows. Type PRST (Preset) USER Explanation These are the Styles built into the GW-8. They cannot be overwritten. When you create Style data on your computer, save it to USB memory, and load it into the GW8, it will be written into this USER area (p. 49).*

*Deleting a User Style Here's how you can delete the specified Style or all Styles from User Style memory. 1. Press [MENU]. 2. Use [ ][ ] to select "Utility" then press [ENTER].*

*Selecting a Style Using the VALUE dial 1. Press [STYLE] so the button is lit. 2. Use the STYLE SELECT buttons to select a Style by genre. Immediately after you press one of the STYLE SELECT buttons, the screen will show the name of the first Style in the selected genre.*

*To select a User Style, press [USER]. 3. Use the cursor buttons to select "Delete" then press [ENTER]. 4. Use the cursor buttons to select "Style" or "All Styles," then press [ENTER]. 5. If you selected "Style" in step 4, use the VALUE dial to select the Style that you want to delete, then press [ENTER]. A confirmation window will appear. 6. Press [ENTER] to delete the Style(s).*

*If you press [EXIT], you're returned to the previous screen without deleting the Style(s). 26 Backing Track Functions Back up User Style (Exporting to USB memory) For details, refer to "Saving User Data to USB Memory (Backup)" (p. 49). You can use the 16-track recorder of the GW-8 to record your Song Recording a New Song ([SONG REC]) own performances. You can record your keyboard performance while listening to an accompaniment, and then listen to the playback of your recorded performance. Recorded performances are discarded when another Song is selected, or when the power is turned off. If you don't want to lose the Song, you must save it (p. 29). On the GW-8, there are two ways to record a Song. · Refer to "Recording in the Main screen" (p. 27). · Refer to "Recording a specified Part (SONG TRACK)" (p. 28). Song settings (e.g.*

*, tempo and time signature) are determined by the settings of the Style that's saved in the selected Performance. You'll probably find it convenient to first select the Style and Tones that you want to use (p. 38). If you are performing without using a Style, you can specify the tempo and time signature of the Song in the SONG TRACK screen (p. 28).*

*Using the Recommended Sound Settings for a Style ([ONE TOUCH]) When [STYLE] is on, turning [ONE TOUCH] on (button lit) will assign the most suitable Tones for the currently selected Style as the Upper Tone and Lower Tone. This is called the "One Touch" function. If [ONE TOUCH] is on when you switch Styles, the keyboard Tones will also switch to the Tones that are most suitable for the Style you selected. To turn off the One Touch function, turn [ONE TOUCH] off (button unlit). The Keyboard Mode (p. 19) will change depending on the selected Style. Switching the Style when [ONE TOUCH] is on will not change the Split Point (p. 19). The One Touch function is available only when a preset Style is selected. Recording in the Main screen If you want to record the Style playback as well, turn [STYLE] on.*

![](_page_28_Picture_15.jpeg)

[You're reading an excerpt. Click here to read official ROLAND GW-8](http://yourpdfguides.com/dref/3352308) [user guide](http://yourpdfguides.com/dref/3352308) <http://yourpdfguides.com/dref/3352308>